## To create a random subsample

Random Subsample を選択してデータセットからランダムサブサンプルを生成できます。この オプションを選択した場合、サブサンプルの生成には、Reservoir Sampling 法が使用されます。

- 1. Input ペインで、Add をクリックしてランダムサブサンプルを生成する FASTA ファイルか FASTQ ファイルを選択してください。
- 2. Output フィールドで、出力ファイルの保存場所をデフォルト(入力ファイルのディレク トリパス)のままにするか、Set をクリックして別の場所を選択してください。
- 3. Fraction of reads to keep フィールドで、1 から 99 までの値を入力してランダムサブサン プルに含めるオリジナルリードのパーセンテージを指定してください。
- 4. (オプション)ファイルを処理する前に、Save をクリックして設定を設定ファイル (.ini)に保存してください。
- 5. OK をクリックしてください。

処理が完了するとメッセージが開き、1 つのファイルが生成されます。図 8-11 のよう に、そのファイル名には「\_RandomSub」が入っています。

図 8-11:ランダムサブサンプルファイル

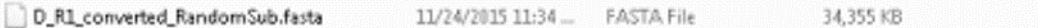

## お問い合わせ先

- 電話・E メールでのお問い合わせ
	- バイオアップロード合同会社
	- $\blacksquare$  TEL: 0284-22-4213
	- E-mail : Info@bio-upload.com
	- 対応時間帯:平日9:00~17:30